### **RALPH'S REWARDS CARD**

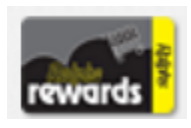

#### **WEBSITE REGISTRATION INSTRUCTIONS**

#### IF YOU HAVE NOT REGISTERED YOUR REWARDS CARD ONLINE

NOTE: Since the Ralph"s website is now secured, these procedures will apply to everyone who has not entered their email address and assigned a password.

1. Log in to www.ralphs.com

2. Click on Sign In/Register

3. Most participants are new online customers, so they must click on SIGN UP TODAY in the New Customer?' box.

4. Sign up for a Ralphs Account by following these steps:

- **a.** Enter e-mail address, confirm e-mail address, enter password, confirm password
- **b.** Select a preferred store by entering your Zip Code and clicking search.
- **c.** Select choice "I do not have a rewards card" or "I do have a rewards card"
- **d.** If you click on yes, enter your REWARDS card number or your 10-digit phone number and complete the information, click next
- **e.** Click on any email subscriptions you want, if any, then click next.
- **f.** Confirm Info and Agree to the Terms & Conditions by clicking in the box.
- **g.** Click on complete registration

5. You will then get a message to check your email inbox and click on the link within the body of the email.

6. Go to your personal email account and open the email that Ralphs sent you.

7. Click on the link in the body of the email to activate it. You will now see "Your Ralphs.com Account Has Been Activated.

### **\* YOU ARE ALMOST DONE!\***

## **Link Westerly to Your Rewards Card and Earn the School Money**

- 1. Sign in to your Ralph"s Rewards with your new email address and password
- 2. Click on the "My Ralphs" link under your name on the top right-hand side of the screen.
- 3. Click on the box "Community Contributions" on the toolbar on the left-hand side of the page.
- 4. Scroll down to bottom of page. Under header "Participant" click on "enroll now"
- 5. Re-enter your username and password
- 6. 6. Select Westerly as your community contribution
	- a) Type "Westerly School" into the text box and click "search"
	- b) Select "Westerly School of Long Beach"
	- c) Click Save Changes
- 7. Now you are done! It will bring you to a new page where you can verify Westerly is the recipient by clicking on the box "Community Rewards"

**Steps 1-3** Enter e-mail address, confirm e-mail address, Enter password, confirm password

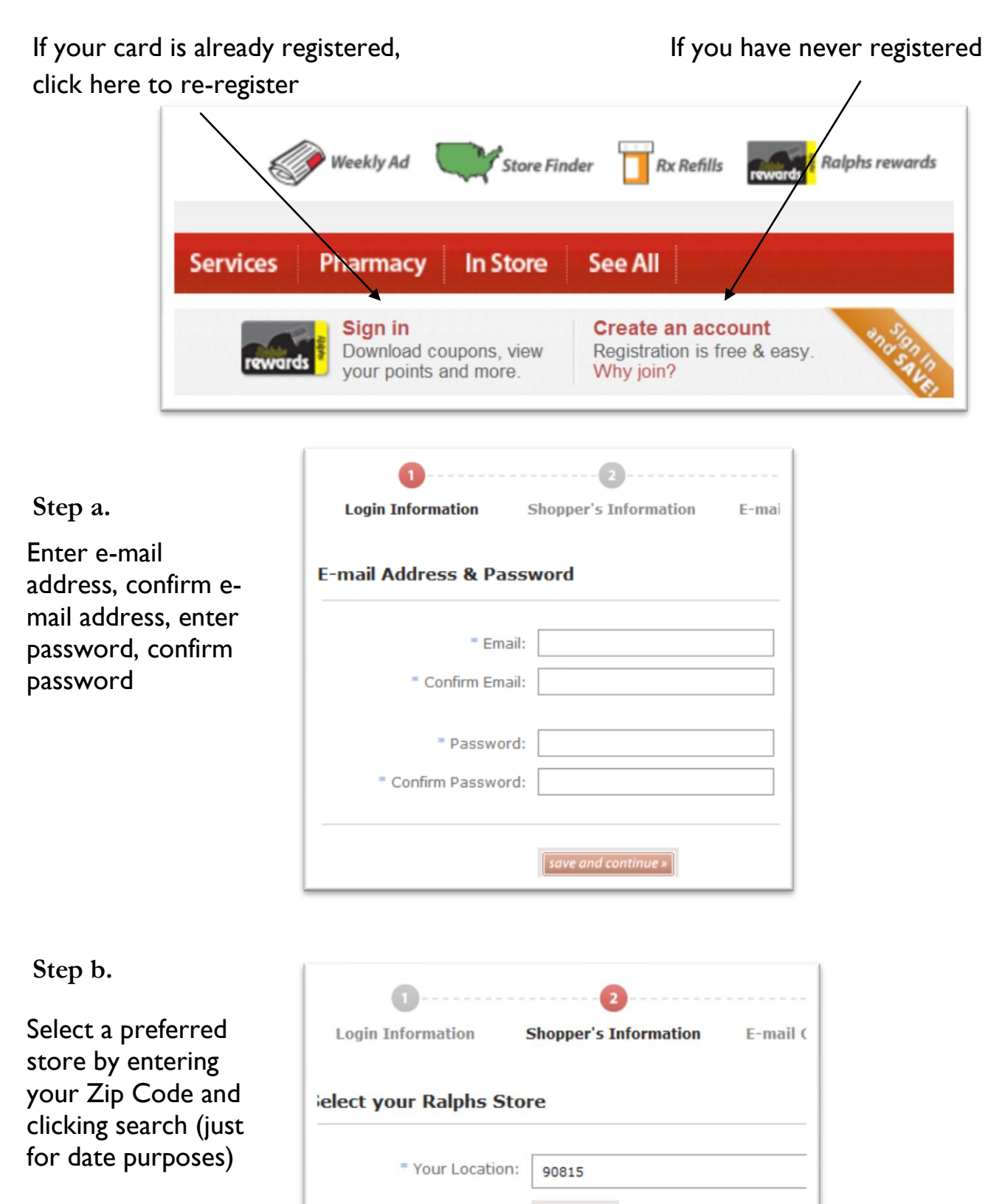

\* Select your Store: | 1930 N Lakewood Blvd Long Beach, CA

ind stores

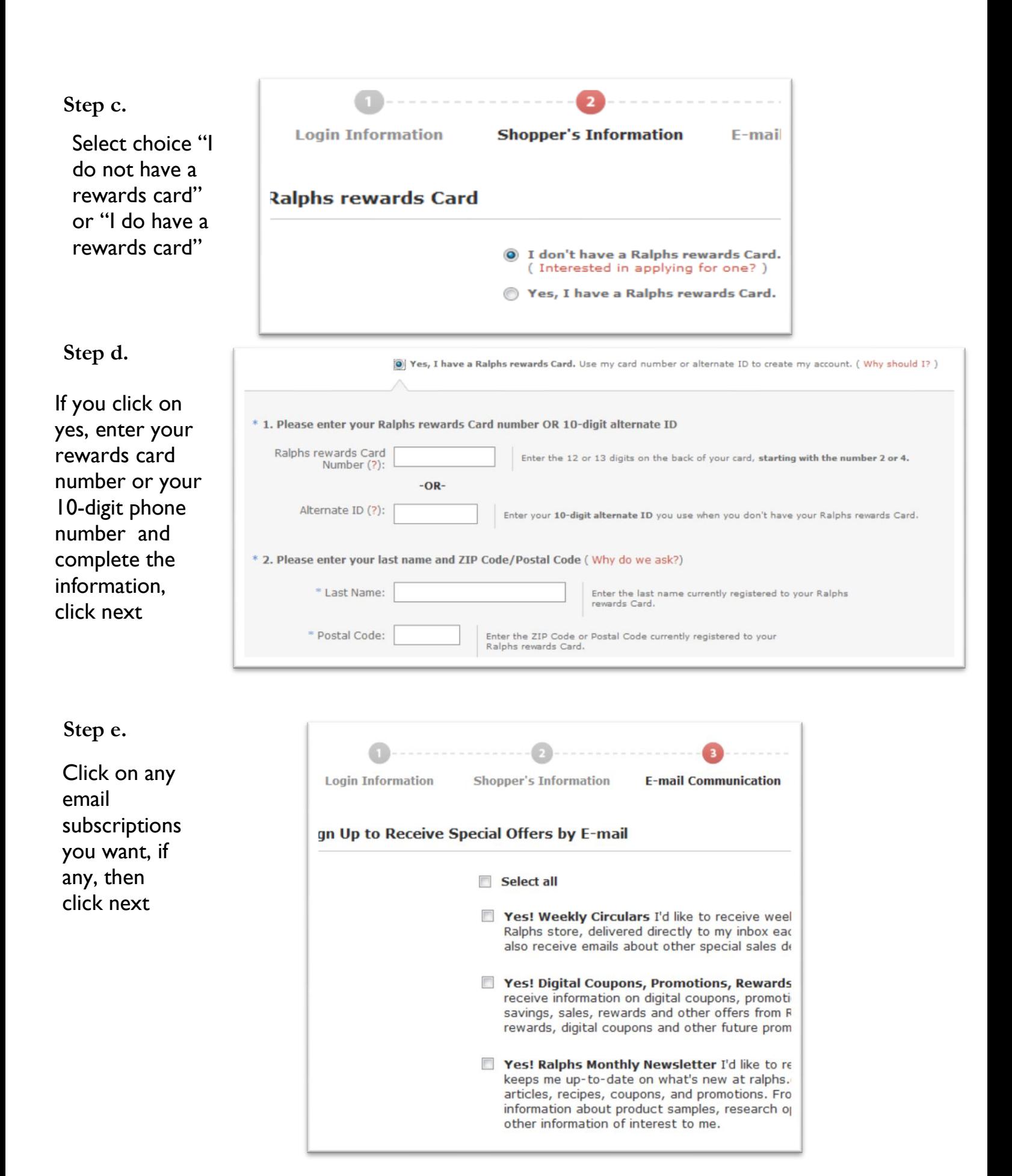

## **Step f.**

Confirm Info and Agree to the Terms & Conditions by clicking in the box

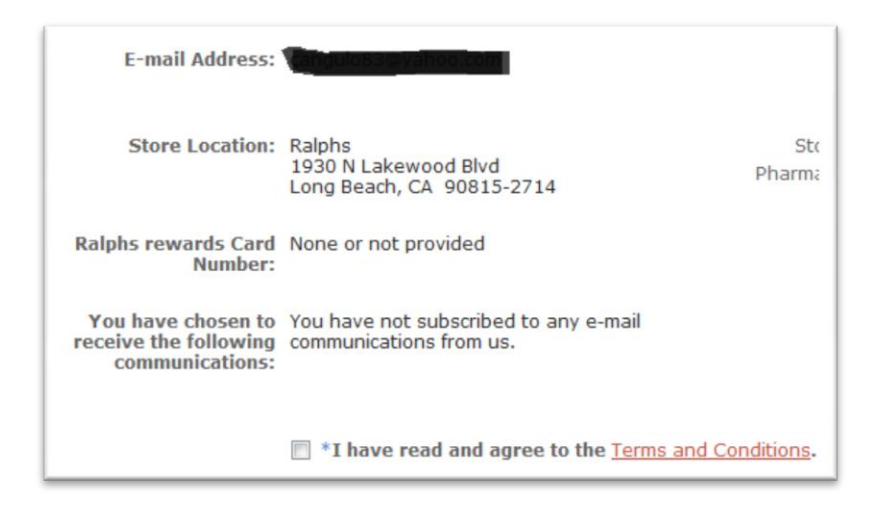

# **Step g.**

Click on "complete registration". It will then tell you to check your email for the confirmation.

**Steps 5-7**

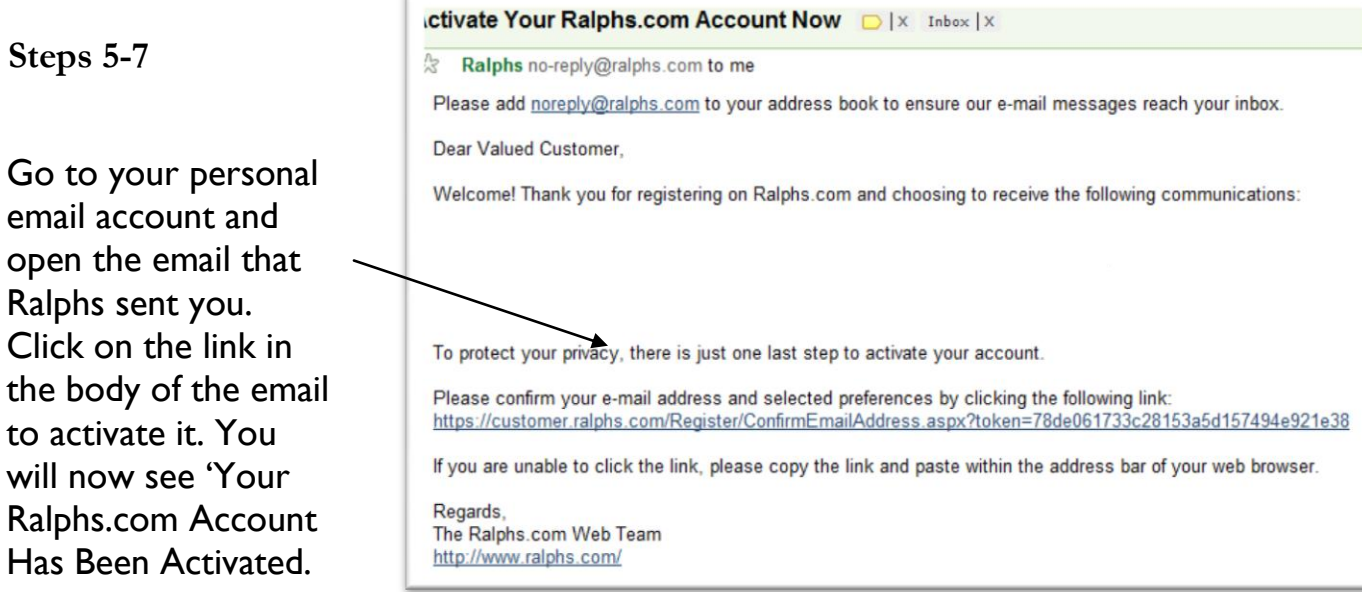

# **Link Westerly to Your Rewards Card and Earn Money for the School!**

Step 1.

Sign in to your Ralph"s Rewards with your new email address and password

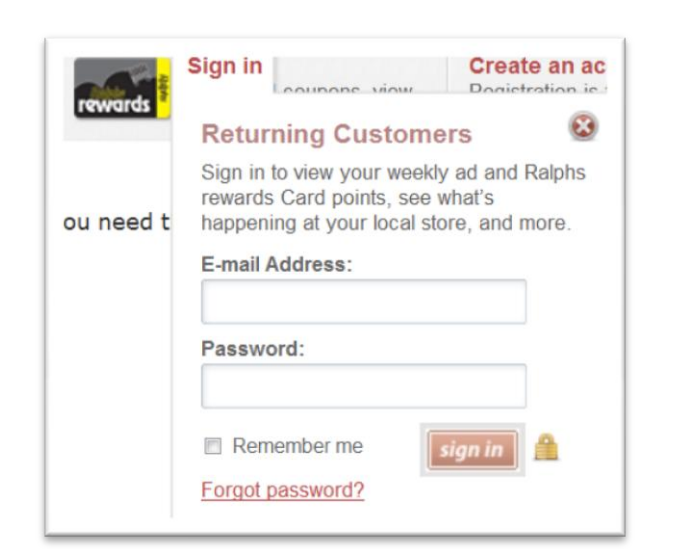

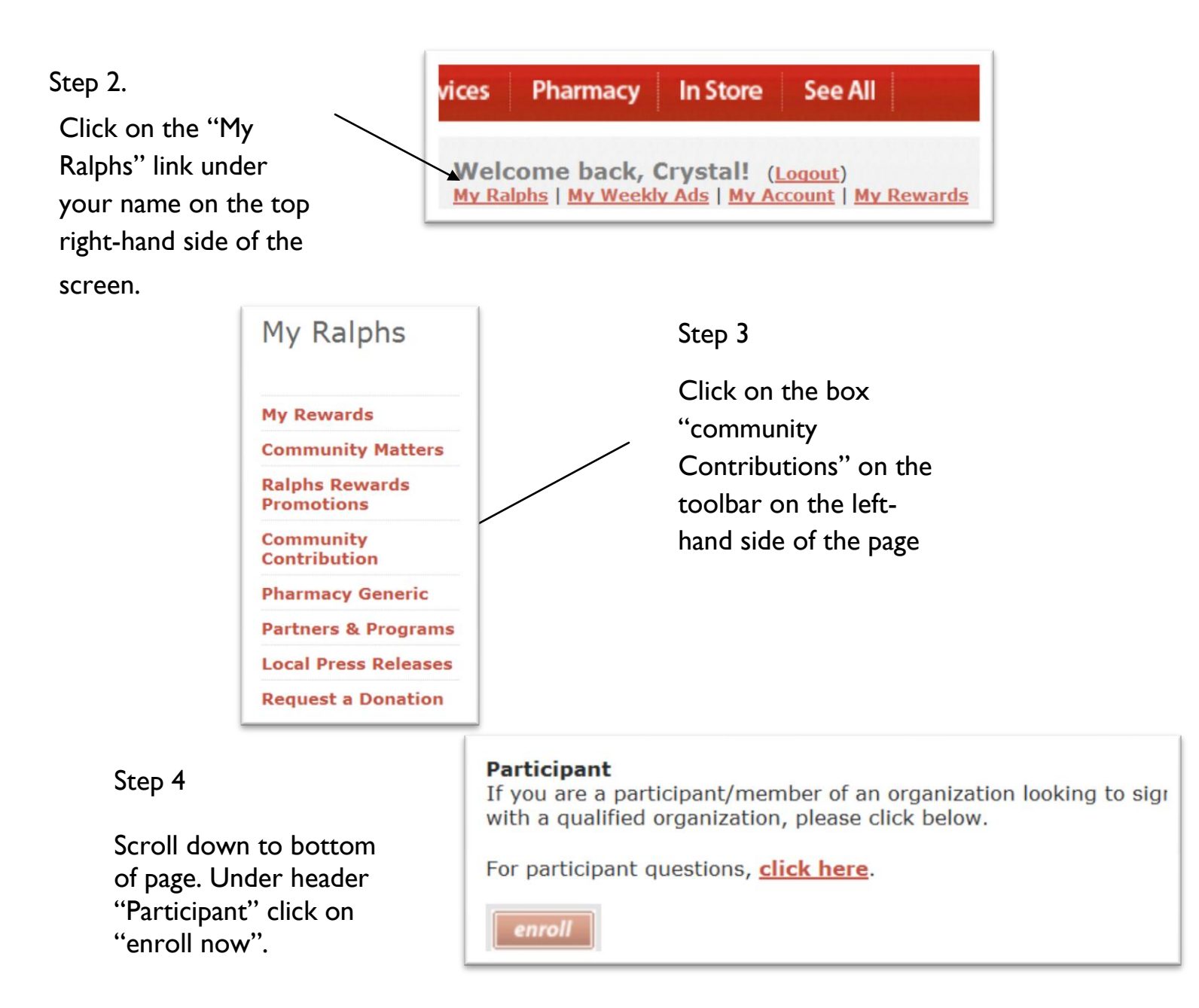

Step 5. Re-enter your username and password

Step 6. Select Westerly as your community contribution

- a)Type "Westerly School" into the text box and click "search"
- b)Select "Westerly School of Long Beach"
- c)Click Save Changes

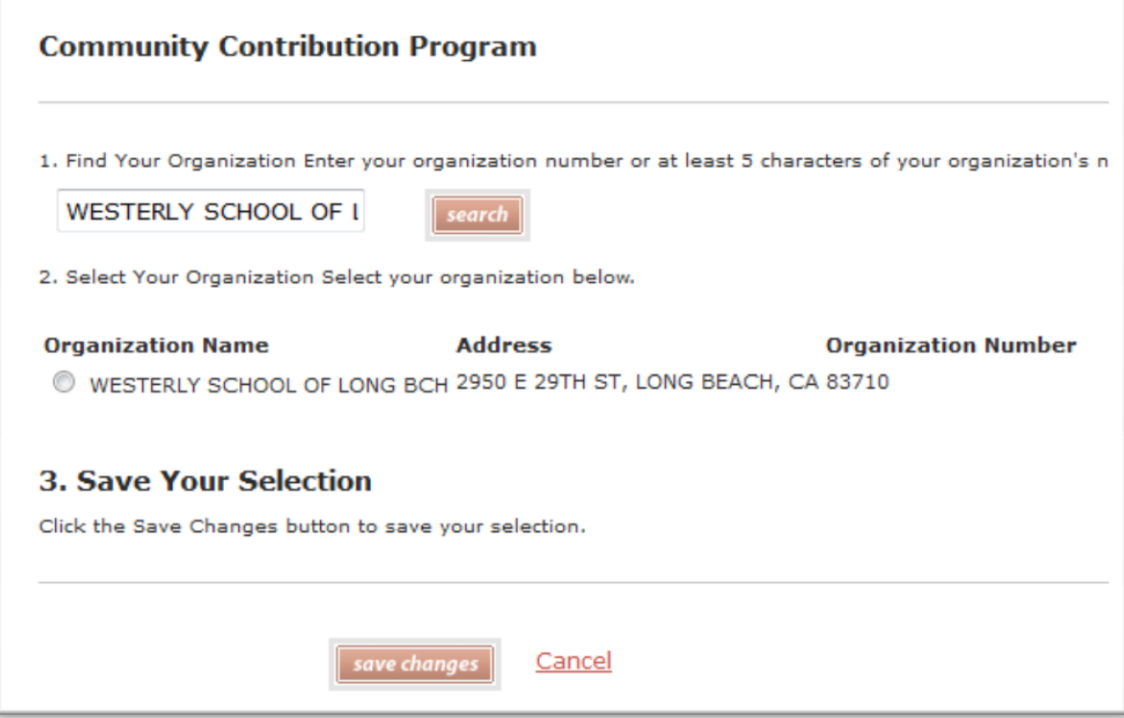

Step 7. **Now you are done! It will bring you to a new page where you can verify Westerly is the recipient by clicking on the box "Community Rewards"**

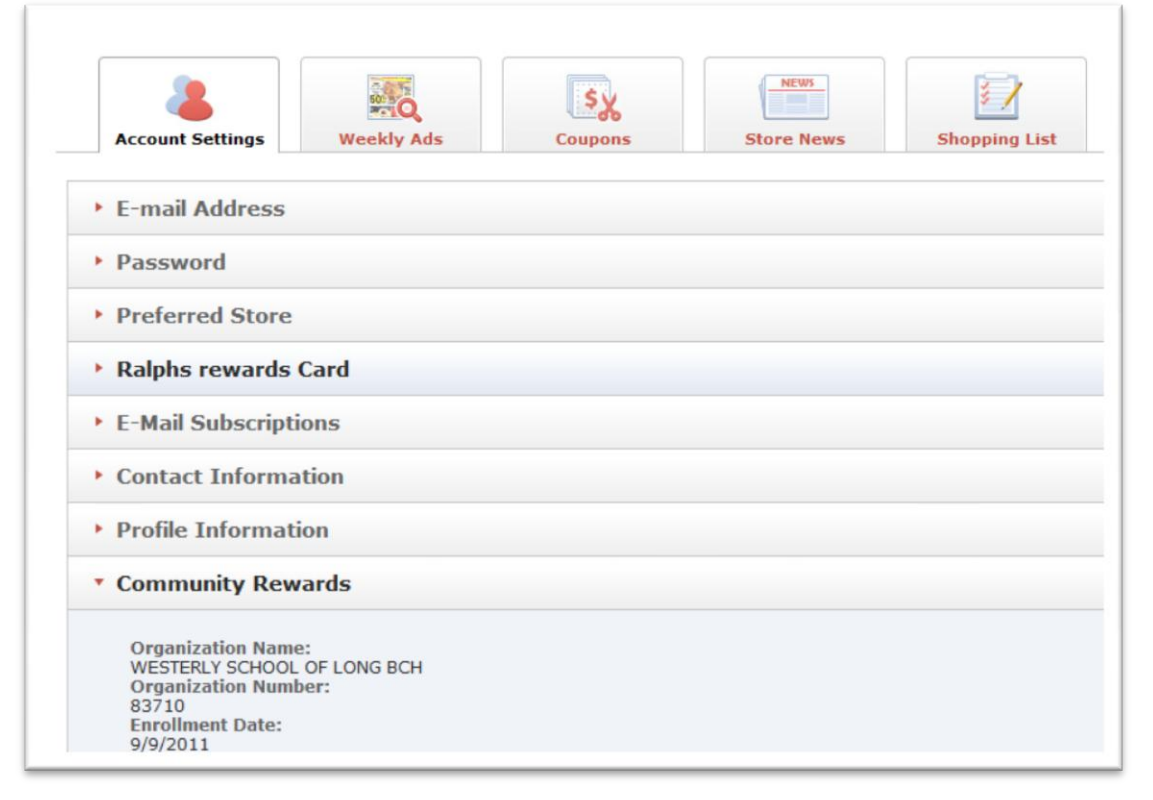